## *Student Intune Enrollment (Windows Device)*  Select defaults for the Region, Keyboard Layout, and skip the second keyboard layout option. Let's start with region. Is this right? Is this the right keyboard layout? Want to add a second keyboard layout? 888888<br>무<u>888</u> Select your Wireless Profile to connect to at Home, if On Campus Select OBC and enter the password provided. Checkthe Connect Automatically box, enter password, and select Next. Home Wi-Fi Home Wi-Fi lla. G. Secured Enter the network security key  $\checkmark$  Connect automatically  $\odot$ ........ Coningct Next Cancel Enter your District email address, select next and enter your District password. Welcome to Sweetwater Union High School District! Enter your password Need help? vater Union High School D **& cookies** Terms of u

## If you receive any error up to this point, STOP and call IT at 619-585-7995 option 3!

After entering your password, the enrollment will begin, and you will be able to access your Desktop. Once you have accessed the Desktop and are ON CAMPUS, click on the WiFi icon in the taskbar and select SUHSD\_HS\_STUDENT and the Connect Automatically box. When prompted for a username and password, select the checkbox "User my Windows user account" and the info will Auto Populate.

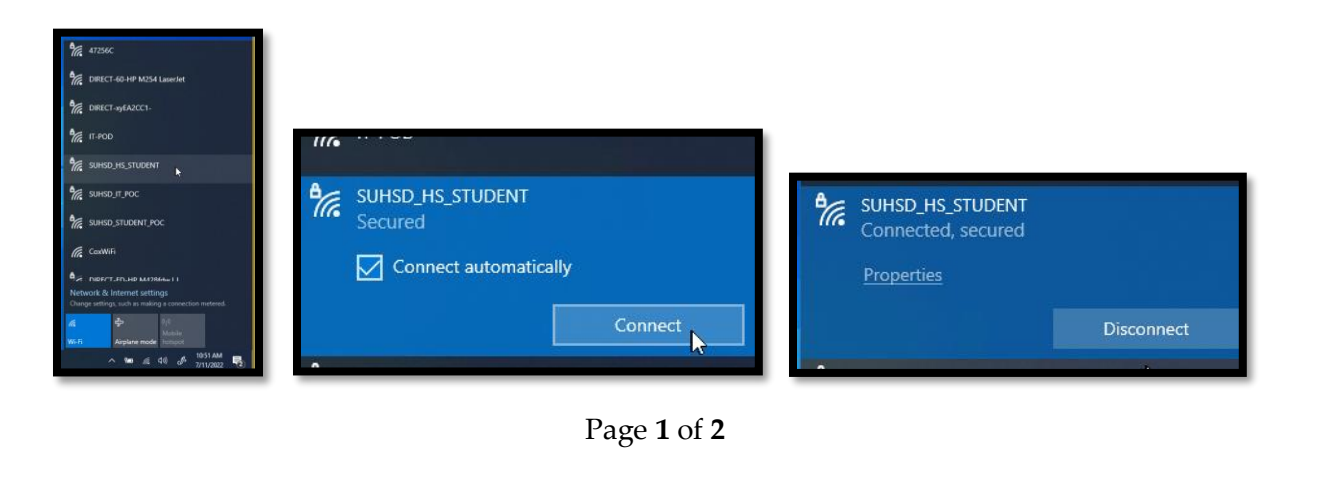

Now let's start a sync to begin receiving applications and settings. Once the sync is complete you can install your first Application.

In the search, type the word "School" and select open, then select Info, scroll down and select Sync. The sync can takeup to 15 to 45 minutes, so be patient.

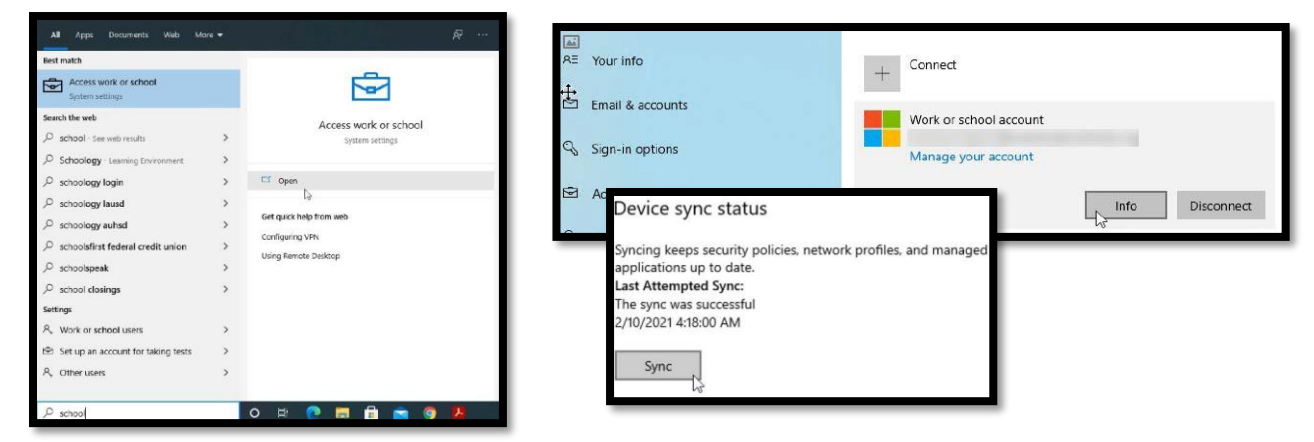

How to install applications using the Company Portal.

Locate the Company Portal and open it to view available applications and to initiate syncs when needed.

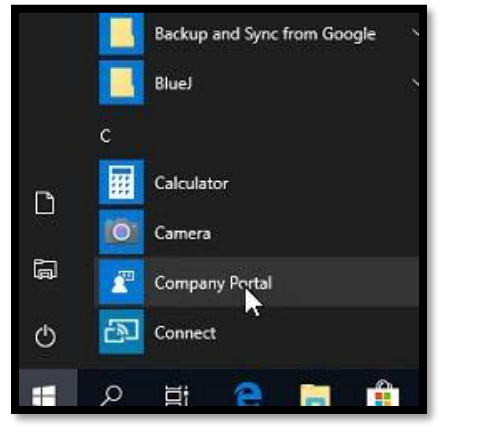

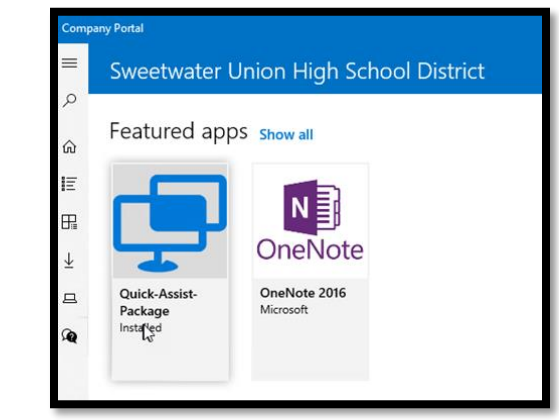

The first application that should be installed is Quick Assist. This app will be used for remote support when needed, so it is best to have it already installed for any future support. Install Quick Assist by clicking on the Quick Assist icon and selecting Install. The installation will start by downloading the app and then installing. This process can take up to 2-5 minutes, so be patient. Once installed, you will be notified that it completed and will now be able to use the application. If there is an error, please call IT at 619-585-7995 option 3. If you are waiting for a new application or setting, you can initiate a sync from the Company Portal. Select Settings and then Sync.

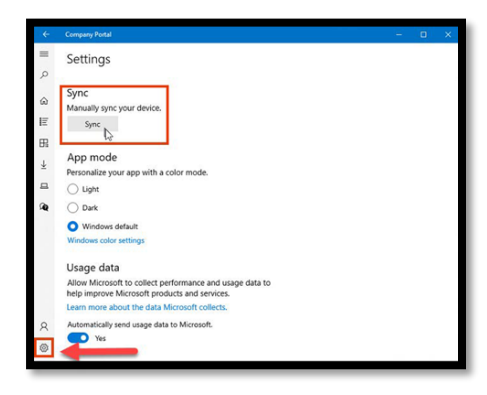

Page **2** of **2**